## *Montagens Alternadas*

**Número da Publicação spse01685**

## *Montagens Alternadas*

**Número da Publicação spse01685**

## *Notificação de Direitos Limitados <sup>e</sup> de Propriedade*

Este software <sup>e</sup> <sup>a</sup> documentação relacionada são propriedade da Siemens Product Lifecycle Management Software Inc.

© 2010 Siemens Product Lifecycle Management Software Inc. Todos os direitos reservados.

Todas as marcas comerciais pertencem aos seus respectivos proprietários.

# **SOLID EDGE VELOCITY SERIES**

... with Synchronous Technology

## *Conteúdo*

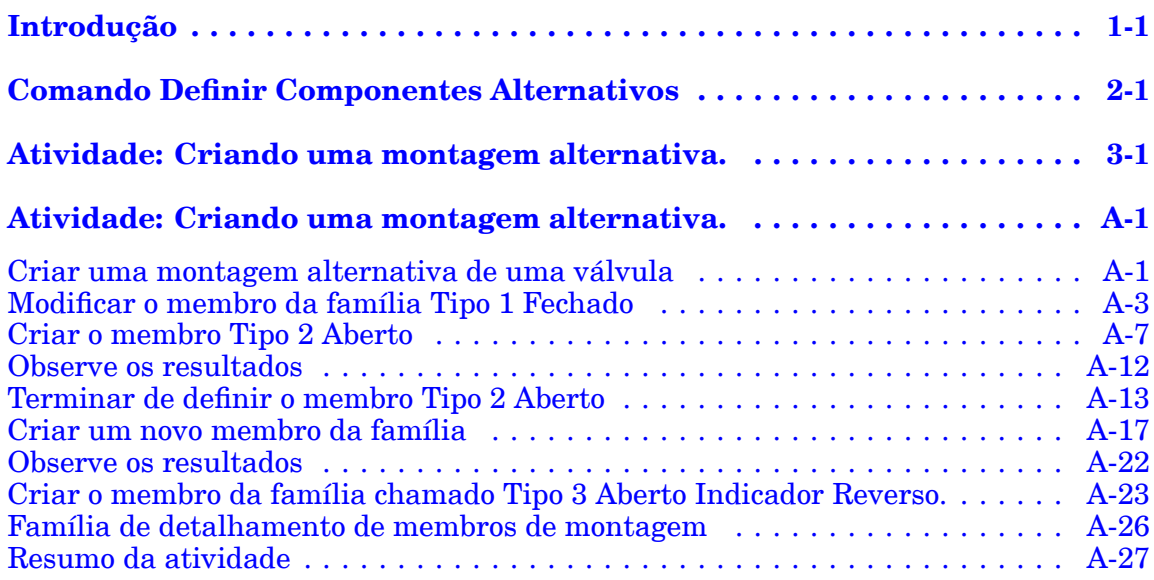

## <span id="page-6-0"></span>**Capítulo**

## *1 Introdução*

Bem-vindo ao treinamento individualizado do Solid Edge. Este curso foi projetado para ensiná-lo <sup>a</sup> usar <sup>o</sup> Solid Edge. O curso é individualizado <sup>e</sup> contém instruções seguidas de atividades.

#### **Cursos individualizados do Solid Edge**

- •**spse01510**— Rascunho
- •**spse01515**— Construindo recursos base
- •**spse01520**— Movendo <sup>e</sup> girando faces
- •**spse01525**—Trabalhando com relações de face
- •**spse01530**— Construindo recursos de tratamento
- •**spse01535**— Construindo recursos de procedimento
- •**spse01536**—Modelando recursos síncronos <sup>e</sup> ordenados
- •**spse01540**— Modelando montagens
- •**spse01541**— Explodir - Renderizar - Animar
- •**spse01545**— Criando desenhos detalhados
- •**spse01546**— Desenho de peças em chapa
- •**spse01550**— Praticando suas habilidades com projetos
- •**spse01560**—Modelando uma Peça Usando Superfícies
- •**spse01610**—Desenho de estrutura do Solid Edge
- •**spse01640**—Padronização de montagem
- •**spse01645**—Bibliotecas de sistemas de montagem
- •**spse01650**—Trabalhando com grandes montagens
- •**spse01655**—Revisando montagens
- •**spse01660**—Relatórios de montagem
- •**spse01665**—Substituindo peças em uma montagem

### **Capítulo 1** *Introdução*

- •**spse01670**—Desenhando no contexto de uma montagem
- •**spse01675**—Recursos de montagem
- •**spse01680**—Inspecionando montagens
- •**spse01685**—Montagens alternadas
- •**spse01690**—Componentes virtuais em montagens
- •**spse01695**—XpresRoute (tubulação)
- •**spse01696**—Criando um Chicote de Fios com <sup>o</sup> Desenho de Chicote
- •**spse01424**— Trabalhando com <sup>o</sup> Cliente Incorporado do Solid Edge

### **Comece com os tutoriais**

O treinamento individualizado começa onde terminam os tutoriais. Os tutoriais são <sup>a</sup> maneira mais rápida de se familiarizar com as noções básicas do uso do Solid Edge. Se você não tem nenhuma experiência com <sup>o</sup> Solid Edge , comece <sup>a</sup> trabalhar com os tutoriais para modelagem <sup>e</sup> edição básica de peças antes de começar esse treinamento individualizado.

## <span id="page-8-0"></span>**Capítulo**

## *2 Comando Definir Componentes Alternativos*

Define uma lista de documentos que estão relacionados à peça ou submontagem selecionada. Componentes alternativos normalmente são similares em natureza <sup>e</sup> podem ser baseados em documentos que foram criados independentemente. Definir uma lista de componentes alternativos torna mais fácil encontrar <sup>e</sup> selecionar componentes válidos quando se está substituindo peças em uma montagem.

Um simples exemplo de uma aplicação para um grupo de componentes alternativos é onde existem várias versões de uma peça que possuem diferentes detalhes de acabamento. As peças podem ser criadas independentemente ou ser membros de uma família de peças.

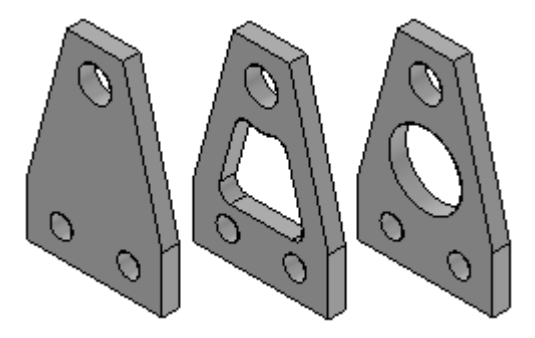

Em uma montagem onde uma das peças é usada, é possível usar <sup>o</sup> comando Definir Componentes Alternativos para especificar que todas as três peças são membros do mesmo grupo de componentes alternativos.

#### **Nota**

Nota: Um símbolo especial é usado no PathFinder da Montagem para indicar que um componente da montagem faz parte de um grupo de componentes alternativos.

Então é possível usar <sup>o</sup> comando Substituir para substituir <sup>a</sup> peça por uma peça que seja membro dos componentes alternativos. Quando uma peça que é membro de um grupo de componentes alternativos é selecionada para ser substituída, <sup>a</sup> caixa de diálogo Membro Alternativo é exibida para que se possa selecionar outro membro dos componentes alternativos como peça substituta.

**Capítulo 2** *Comando Definir Componentes Alternativos*

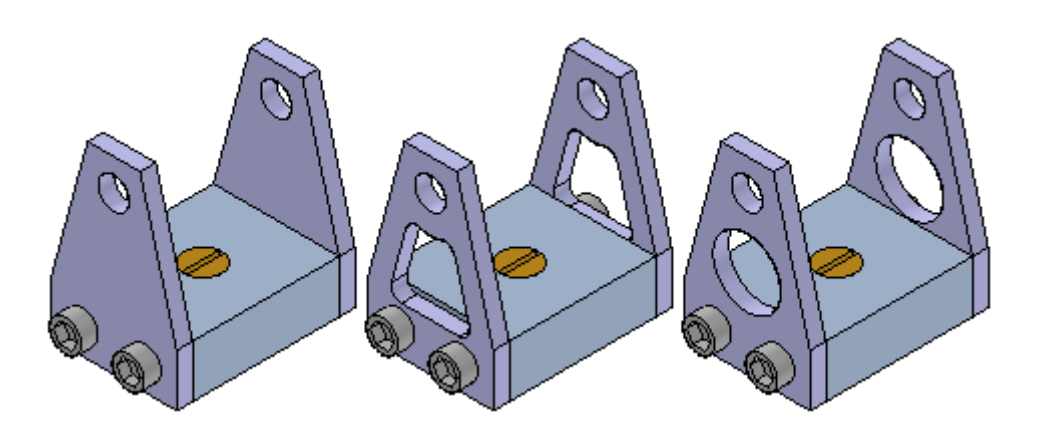

### **Definindo um Grupo de Componentes Alternativos**

É possível selecionar qualquer peça ou submontagem na montagem ativa para definir um grupo de componentes alternativos. Quando se está trabalhando com uma montagem aninhada, você não pode selecionar componentes individuais que estejam em uma submontagem.

Apesar de um grupo de componentes alternativos normalmente conter peças similares, é possível definir um grupo de componentes alternativos que contenha tipos de documentos diferentes do componente original. Por exemplo, é possível definir um grupo de componentes alternativos que consista em um documento de peça, um documento de peça em chapa <sup>e</sup> um documento de montagem.

Quando um componente em uma montagem é selecionado, <sup>e</sup> depois se clica no comando Definir Componentes Alternativos, <sup>a</sup> caixa de diálogo Definir Componentes Alternativos é exibida, então é possível procurar ou buscar pelos documentos que se quer definir como alternativos para <sup>o</sup> componente selecionado.

Definir documentos como componentes alternativos é um processo de duas etapas. Primeiro, deve-se procurar ou buscar por documentos que se queira adicionar na lista de Candidatos Alternativos na seção da esquerda da caixa de diálogo Definir Componentes Alternativos. Depois, é possível selecionar documentos na lista de Candidatos Alternativos <sup>e</sup> clicar no botão Adicionar para adicioná-los à Lista de Alternativos na seção da direita da caixa de diálogo.

Se <sup>o</sup> componente selecionado para definir <sup>o</sup> grupo de componentes alternativos for um membro de uma família de peças ou uma família de montagens, todos os membros relacionados do mesmo documento mestre serão adicionados na lista de Candidatos Alternativos automaticamente.

O documento de montagem no qual <sup>o</sup> grupo de componentes alternativos é definido armazena os dados dos membros do grupo.

#### **Usando grupos de componentes alternativos**

Como descrito anteriormente, um grupo de componentes alternativos torna mais fácil encontrar <sup>e</sup> selecionar componentes válidos quando se está substituindo peças em uma montagem. Quando um componente é selecionado para substituir outro em uma montagem, <sup>e</sup> <sup>o</sup> componente for membro de um grupo de componentes alternativos, <sup>a</sup> caixa de diálogo Membro Alternativo é exibida para que se possa selecionar outro membro do grupo como peça substituta.

#### **Nota**

Quando um componente da montagem é substituído por um componente alternativo que seja de um tipo de documento diferente do componente original, <sup>a</sup> relação de montagem pode não ser recomputada adequadamente.

Se você quiser substituir <sup>o</sup> componente por um componente que não seja um membro dos componentes alternativos, pode clicar no botão Procurar para exibir <sup>a</sup> caixa de diálogo Peça Substituta para selecionar outro componente.

Se você criar grupos de componentes alternativos que são frequentemente usados em muitas montagens, deveria ser considerada <sup>a</sup> criação de uma montagem que contivesse apenas <sup>o</sup> componente alternativo mestre <sup>e</sup> definir <sup>o</sup> grupo de componentes alternativos neste documento. Então este documento de montagem torna-se <sup>o</sup> documento mestre para <sup>a</sup> definição do grupo de componentes alternativos.

Para posicionar um dos membros do grupo em uma montagem posteriormente, você pode posicionar, ao invés disso, <sup>o</sup> documento da montagem. Se <sup>a</sup> opção Dispersar Esta Montagem Durante Colocação da Peça for marcada na aba Montagem da caixa de diálogo Opções para esta montagem, quando <sup>a</sup> montagem for posicionada em outra montagem, ela será colocada como uma peça que contem os dados do grupo de componentes alternativos.

Este fluxo de trabalho pode ser útil quando se sabe que uma peça será substituída posteriormente por outra peça. Por exemplo, você pode criar uma versão do protótipo de uma peça que se sabe que depois será substituída por uma versão de produção da peça que será criada independentemente em um documento separado.

#### **Componentes Alternativos <sup>e</sup> Montagens Alternativas**

É possível usar um componente alternativo para substituir um componente em uma montagem alternativa que seja uma família de montagens, mas não uma montagem de posição alternativa. Por exemplo, é possível usar <sup>o</sup> comando Substituir para substituir uma peça em uma família de membros de montagem por um componente alternativo, ao invés de usar <sup>a</sup> funcionalidade Excluir Ocorrência na aba Montagem Alternativa. Apesar de esta abordagem possa ser mais rápida do que usar <sup>a</sup> funcionalidade Excluir Ocorrências, quando se usa <sup>o</sup> Gerenciador de Revisão para copiar ou mover <sup>o</sup> conjunto de dados da montagem para um novo local, qualquer membro do grupo de componentes alternativos que não for usado em uma família ou membro de montagem não será incluído no conjunto de dados.

Para obter mais informações sobre como trabalhar com montagens alternativas, consulte <sup>o</sup> tópico de ajuda Montagens Alternativas.

#### **Comparando Componentes Alternativos <sup>e</sup> Família de Peças**

Os grupos de Componentes Alternativos são similares <sup>a</sup> uma família de peças, mas oferecem uma flexibilidade adicional, pois é possível definir um grupo de componentes alternativos usando documentos criados independentemente <sup>e</sup> diferentes tipos de documentos.

## <span id="page-12-0"></span>**Capítulo**

## *3 Atividade: Criando uma montagem alternativa.*

A atividade <sup>o</sup> guiará ao longo do processo de criar versões alternativas de uma montagem.

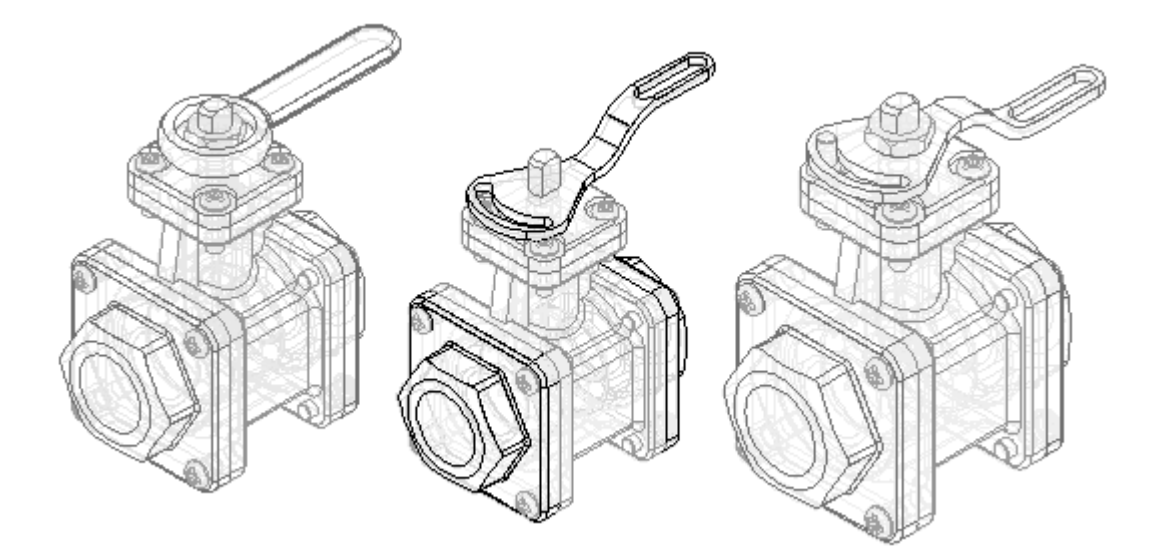

Recorra ao **Apêndice A** para esta atividade.

## <span id="page-14-0"></span>*A Atividade: Criando uma montagem alternativa.*

#### **Objetivos**

Ao concluir esta atividade você será capaz de:

- •Converter uma montagem normal em uma montagem alternativa.
- •Adicionar membros <sup>a</sup> uma montagem alternativa.
- $\bullet$ Definir valores de variável únicos para membros individuais.
- •Substituir ocorrências de um membro.
- •Excluir ocorrências de um membro.
- •Excluir <sup>e</sup> reaplicar relações de montagem <sup>a</sup> um membro.

### **Criar uma montagem alternativa de uma válvula**

Crie uma montagem alternativa de uma válvula. A válvula na montagem existente está aberta. Crie uma montagem alternativa com <sup>a</sup> válvula fechada.

- Abra <sup>o</sup> arquivo *Alternate.asm* localizado na pasta onde foram carregados os arquivos de peça necessários para esta atividade. Abra <sup>a</sup> montagem com todas as peças ativas.
- $\Box$  Na aba Exibir, clique no gerenciador de cores e verifique se as seguintes opções estão marcadas.
- $\Box$  Marque a opção Usar estilos de peças individuais.
- $\Box$  Marque a opção Exibir e Permitir que Estilos de Montagem Seja Sobrescritos.

 $\Box$  Desmarque a opção Exibir Cores da Face da Peça.

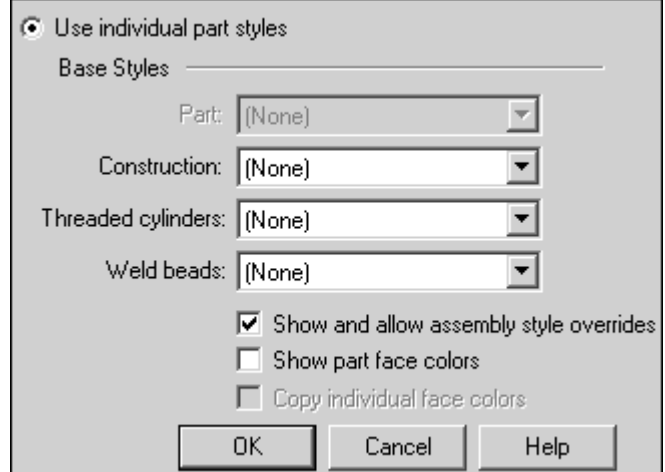

Clique em OK.

#### **Nota**

É possível criar uma família de montagens convertendo um documento de montagem normal em um documento de montagem alternado. Você pode converter <sup>o</sup> documento de montagem apenas uma vez <sup>e</sup> deve especificar se deseja convertê-lo em uma família de montagens ou em uma montagem de posição alternada. Nesta atividade, você converterá <sup>a</sup> montagem em uma família de montagens.

 $\Box$  No PathFinder, clique na aba Montagens Alternativas.

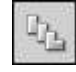

 $\Box$  Na aba Montagens Alternativas, clique no botão Novo.

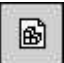

- $\Box$ Na caixa de diálogo montagens alternativas, faça <sup>o</sup> seguinte:
- $\Box$ Verifique se <sup>a</sup> opção criar uma família de montagens está marcada.
- $\Box$  Na caixa nomear membro atual, digite Tipo 1 Aberto Padrão e pressione a tecla tab.
- $\Box$  Na caixa nomear novo membro, digite Tipo 1 Fechado.

<span id="page-16-0"></span> $\Box$  Clique em OK.

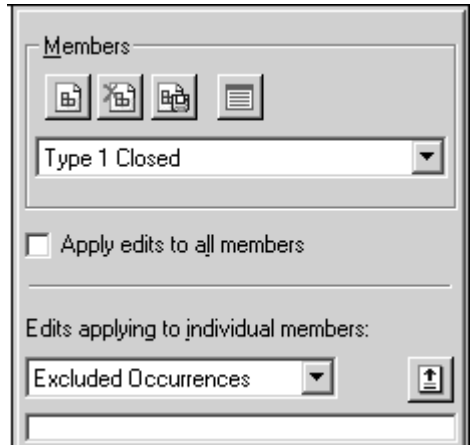

#### **Nota**

Na aba Montagens Alternativas, observe que <sup>o</sup> membro Tipo 1 Fechado é <sup>o</sup> membro ativo. Ao criar uma nova família de montagens, <sup>o</sup> nome digitado na caixa Nomear Novo Membro se torna <sup>o</sup> membro ativo.

### **Modificar <sup>o</sup> membro da família Tipo 1 Fechado**

Modifique <sup>o</sup> membro de família Tipo 1 Fechado sobrescrevendo <sup>o</sup> valor da relação angular que controla <sup>a</sup> posição da submontagem válvula <sup>e</sup> do indicador. Primeiro, adicione <sup>a</sup> variável à lista de variáveis de membro.

 $\Box$ Na aba Montagens Alternativas, defina <sup>a</sup> opção variáveis de membro.

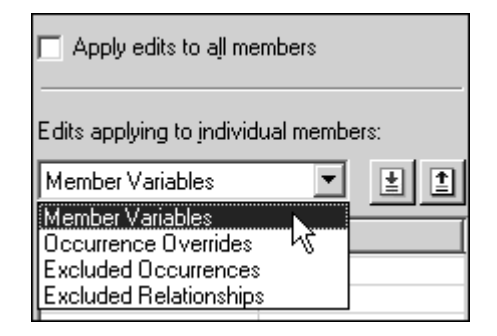

 $\Box$  Na aba ferramentas, clique em variáveis para exibir a tabela de variáveis. Clique no botão filtrar, defina as opções conforme <sup>o</sup> exemplo <sup>e</sup> clique em OK.

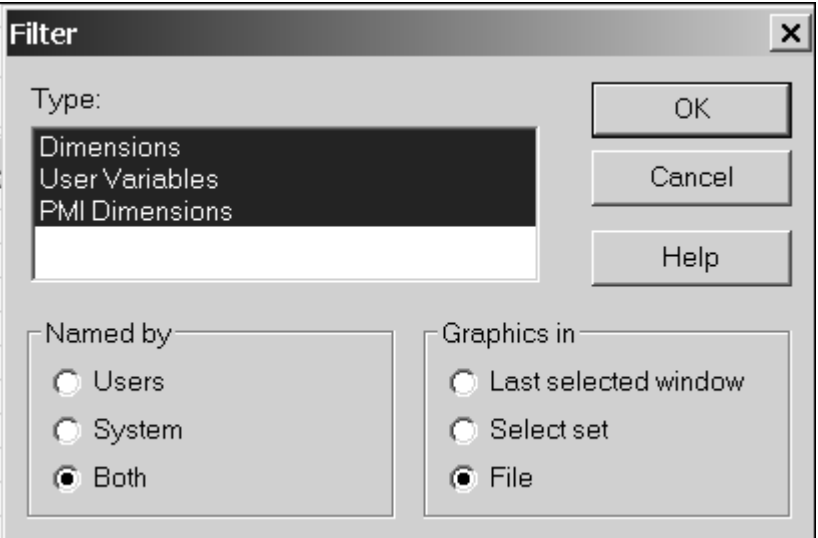

 $\Box$ Clique na variável ValveAngle, conforme <sup>o</sup> exemplo.

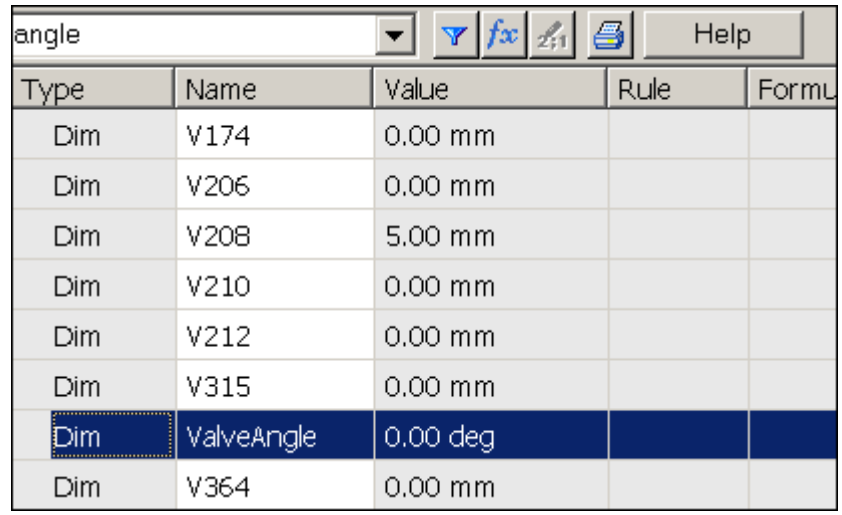

 $\Box$  Na aba montagens alternativas, clique no botão adicionar variáveis.

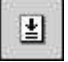

#### **Nota**

A variável é adicionada à lista variáveis de membro. Ao adicionar variáveis à lista variáveis de membro, você não pode mais editá-las na tabela de variáveis. Elas devem ser editadas na lista variáveis de membro na aba montagens alternativas.

Feche <sup>a</sup> tabela de variáveis.

Na lista variáveis de membro, posicione <sup>o</sup> cursor sobre <sup>a</sup> variável, como demonstrado, mas não clique ainda.

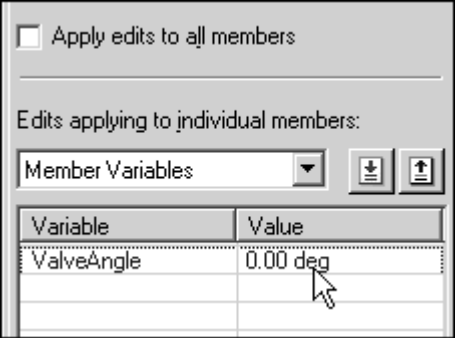

 $\Box$  Na janela gráfica, observe as faces usadas para definir o realce da relação angular como na ilustração <sup>a</sup> seguir.

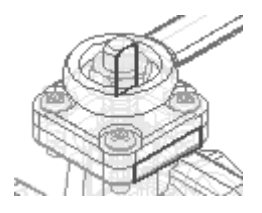

- Posicione <sup>o</sup> cursor sobre <sup>o</sup> valor da variável como no exemplo <sup>e</sup> clique duas vezes  $\Box$ com <sup>o</sup> botão principal do mouse.
- $\Box$  Digite 90 e pressione a tecla enter.

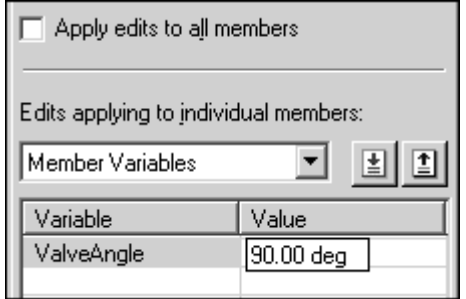

Na janela gráfica, observe que <sup>o</sup> indicador girou 90° em sentido horário. Além do indicador, <sup>o</sup> subconjunto da válvula também girou.

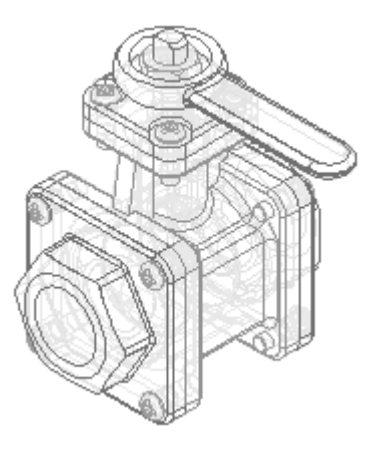

<span id="page-20-0"></span> $\Box$ Na aba montagens alternativas, selecione <sup>o</sup> membro Tipo 1 Aberto Padrão, como no exemplo.

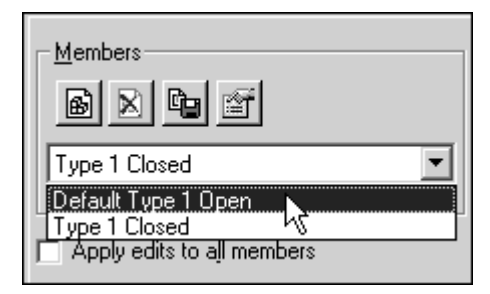

#### **Nota**

Observe que para <sup>o</sup> membro Padrão Tipo 1 Aberto, <sup>a</sup> variável ValveAngle também foi adicionada à lista de variáveis de membro, mas <sup>o</sup> indicador de válvula ainda está na posição aberta. O valor da variável que você alterou afetou apenas <sup>o</sup> membro de família Tipo 1 Fechado.

Ao adicionar uma variável à lista de variáveis de membro para um membro, <sup>a</sup> variável é adicionada à lista de variáveis de membro para todos os membros que contêm <sup>a</sup> variável, mas ela pode ter um valor diferente em cada membro.

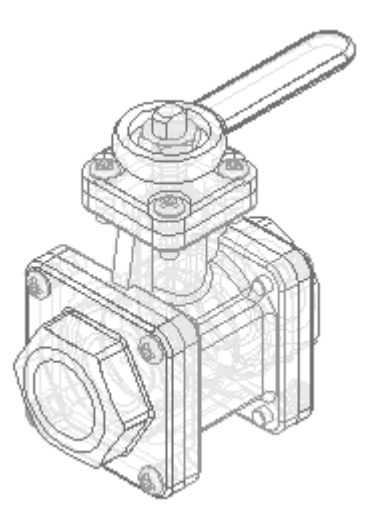

### **Criar <sup>o</sup> membro Tipo 2 Aberto**

Crie outro membro da família, como no exemplo. Para este membro da família, exclua <sup>o</sup> indicador original <sup>e</sup> insira um novo. Use <sup>o</sup> comando Substituir para substituir <sup>a</sup> submontagem *TopFlange01.asm* por uma submontagem diferente.

 $\Box$  Na aba Montagens Alternativas, clique no botão Novo.

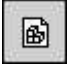

Na caixa de diálogo de novo membro, digite Tipo 2 Aberto <sup>e</sup> clique em ok.

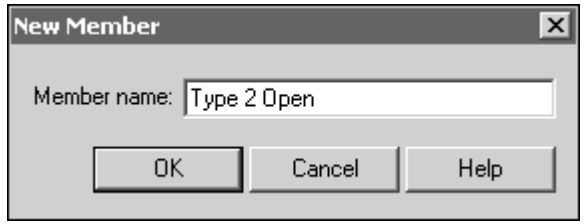

#### **Nota**

O novo membro de família possui as mesmas características que <sup>o</sup> Tipo 1 Aberto Padrão. Ao criar um novo membro de família, ele possui as mesmas características que <sup>o</sup> membro de família que estava ativo durante <sup>a</sup> criação do novo membro. Neste caso, <sup>o</sup> membro ativo era Tipo 1 Aberto Padrão.

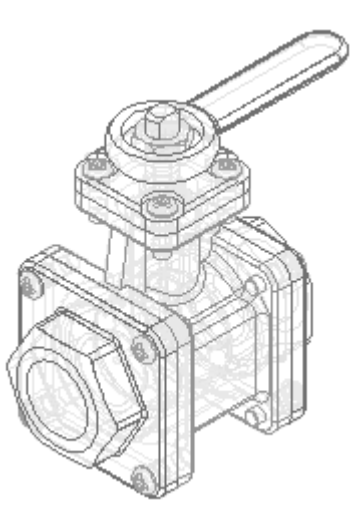

- Na aba Montagens Alternativas, execute as ações <sup>a</sup> seguir, como no exemplo.
- $\Box$ Marque <sup>a</sup> opção ocorrências excluídas.
- Verifique se <sup>a</sup> opção aplicar modificações <sup>a</sup> todos os membros está desmarcada.

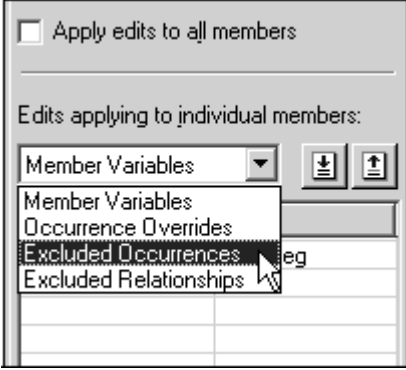

**A-8** *Montagens Alternadas* **spse01685**

#### **Nota**

Ao excluir ocorrências, você pode excluí-las para todos os membros da família ou apenas para <sup>o</sup> membro ativo. Neste caso, você deseja excluir <sup>o</sup> indicador apenas para <sup>o</sup> membro ativo.

Ao excluir uma ocorrência para todos os membros da família, ela é fisicamente excluída do arquivo da montagem <sup>e</sup> não é adicionada à lista de ocorrências excluídas.

Clique na aba PathFinder da Montagem.

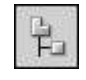

No PathFinder da Montagem, selecione *Handle1.par* <sup>e</sup> exclua-o.

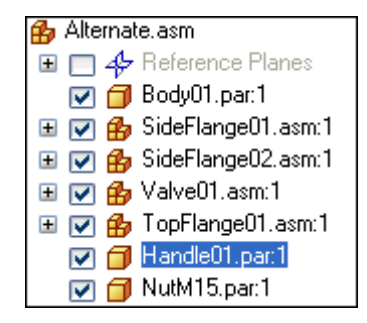

Uma caixa de diálogo é exibida para confirmar <sup>a</sup> exclusão da peça do membro de família ativo.

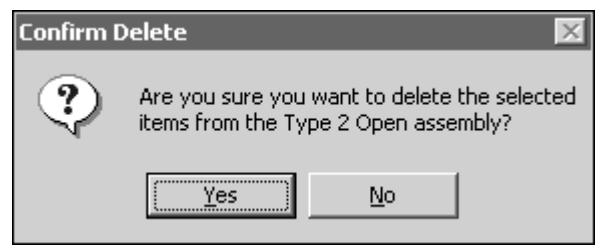

- $\Box$  Na caixa de diálogo confirmar exclusão, clique em sim.
- $\Box$  Para facilitar o posicionamento do novo indicador, você deve ocultar a porca.

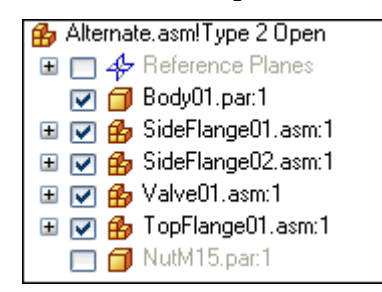

 $\Box$  No PathFinder, clique na aba biblioteca de peças.

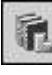

- Na aba de biblioteca de peças, clique na seta à direita da lista procurar em. Procure a pasta C:\Assembly
- Arraste *Handle02.par* para <sup>a</sup> janela da montagem.

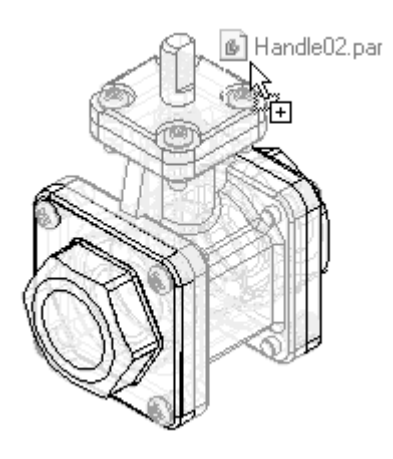

- $\Box$ Posicione <sup>o</sup> indicador usando <sup>o</sup> FlashFit como indicado nos passos <sup>a</sup> seguir:
- $\Box$ Una as duas faces planares mostradas.

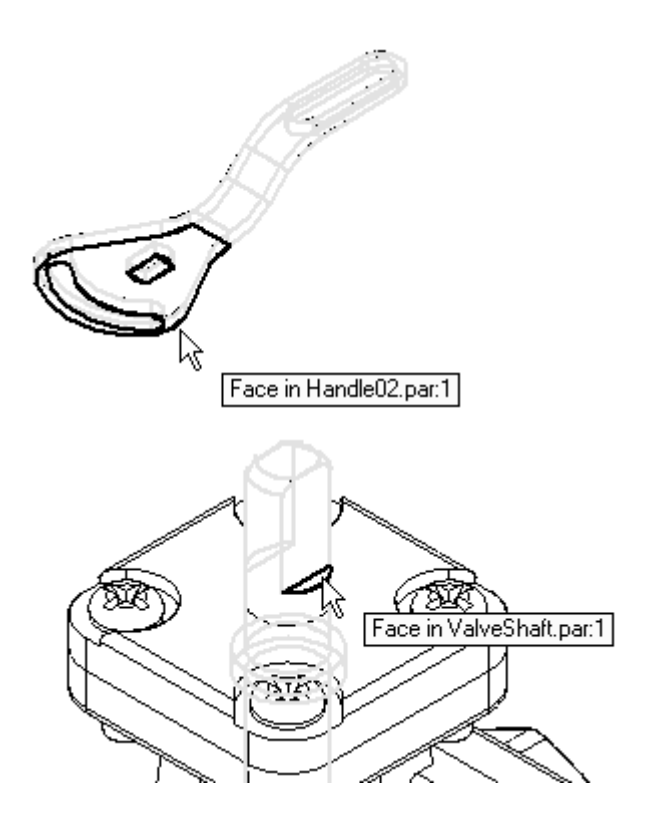

#### **A-10** *Montagens Alternadas* **spse01685**

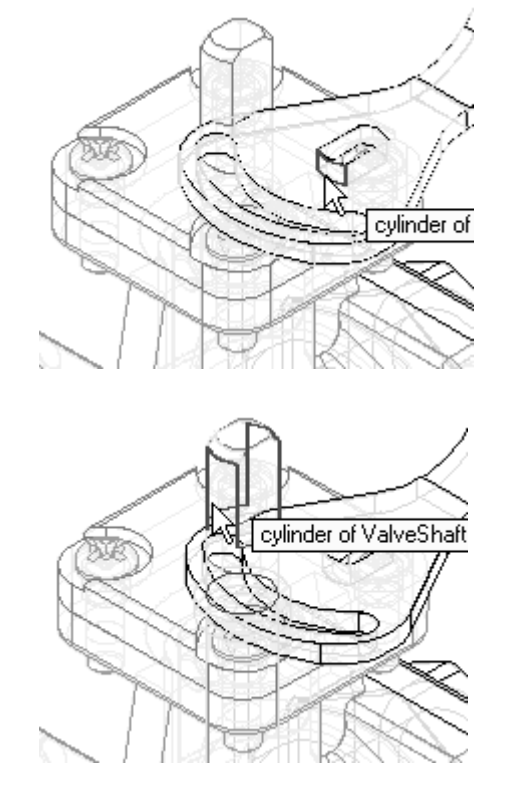

 $\Box$  Faça o alinhamento axial das faces curvas mostradas.

Una as duas faces planares mostradas.  $\Box$ 

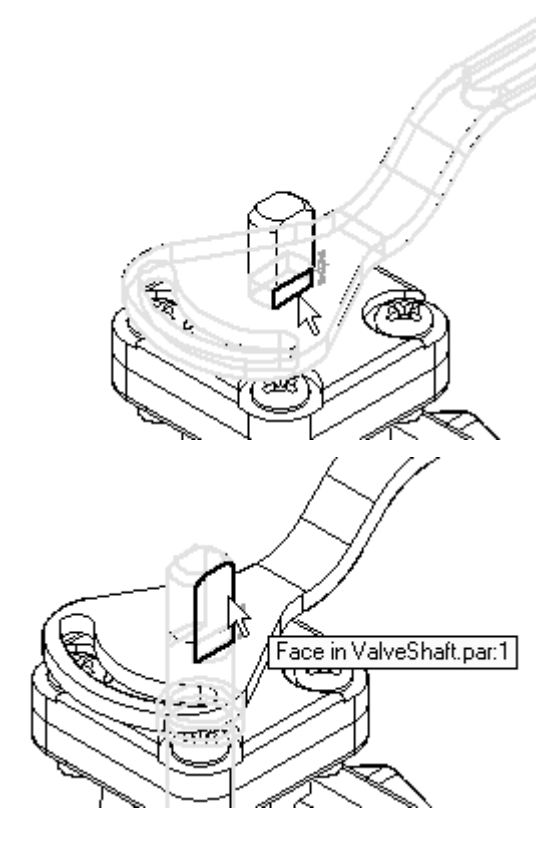

<span id="page-25-0"></span>O indicador é totalmente posicionado na montagem.

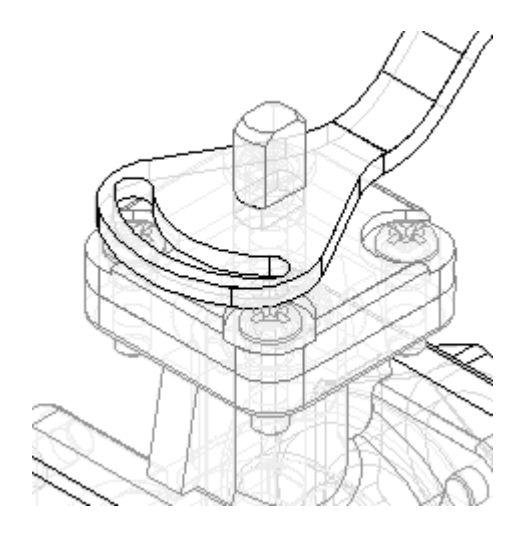

Salvar <sup>a</sup> montagem.  $\Box$ 

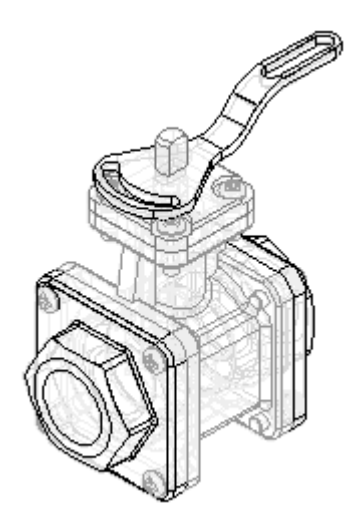

### **Observe os resultados**

Faça algumas observações sobre as montagens alternativas criadas até agora.

 $\Box$  No PathFinder, clique na aba Montagens Alternativas.

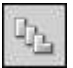

<span id="page-26-0"></span> $\Box$  Na lista de ocorrências excluídas para o membro da família Tipo 2 Aberto, observe que *Handle01.par* foi adicionado.

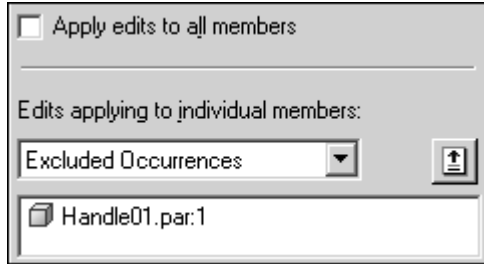

Na aba montagens alternativas, ative <sup>o</sup> membro chamado Tipo 1 Aberto Padrão.

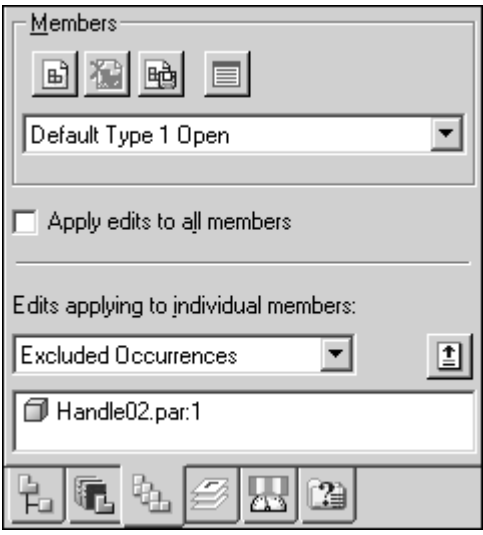

#### **Nota**

Para este membro da família, <sup>o</sup> *Handle02.par* está na lista de ocorrências excluídas Observe também que <sup>a</sup> exibição da montagem foi atualizada quando este membro da família foi ativado.

### **Terminar de definir <sup>o</sup> membro Tipo 2 Aberto**

Termine de definir as características para <sup>o</sup> membro Tipo 2 Aberto substituindo um subconjunto.

 $\Box$  Na aba montagens alternativas, ative o membro chamado Tipo 2 Aberto.

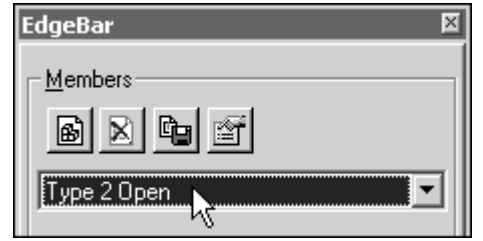

 $\Box$  Clique na aba PathFinder da Montagem.

 $\Box$  Clique na aba início. No grupo modificar, clique no comando substituir peça.

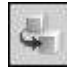

#### **Nota**

Você pode usar <sup>o</sup> comando substituir peça para substituir uma peça ou uma submontagem em uma montagem. Ao substituir uma montagem, você deve selecioná-la no PathFinder da Montagem.

No PathFinder da Montagem, selecione <sup>a</sup> entrada *TopFlange01.asm*.

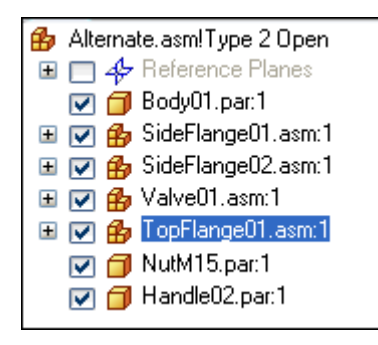

- $\Box$  Na caixa de diálogo peça de substituição, faça o seguinte:
- $\Box$ Em procurar em, ache <sup>a</sup> pasta C:\Assembly
- $\Box$ Defina <sup>a</sup> opção arquivos do tipo como documentos de montagem (\*.asm).
- $\Box$ Selecione <sup>o</sup> arquivo de montagem *TopFlange02.asm*.

□ Clique no botão abrir.

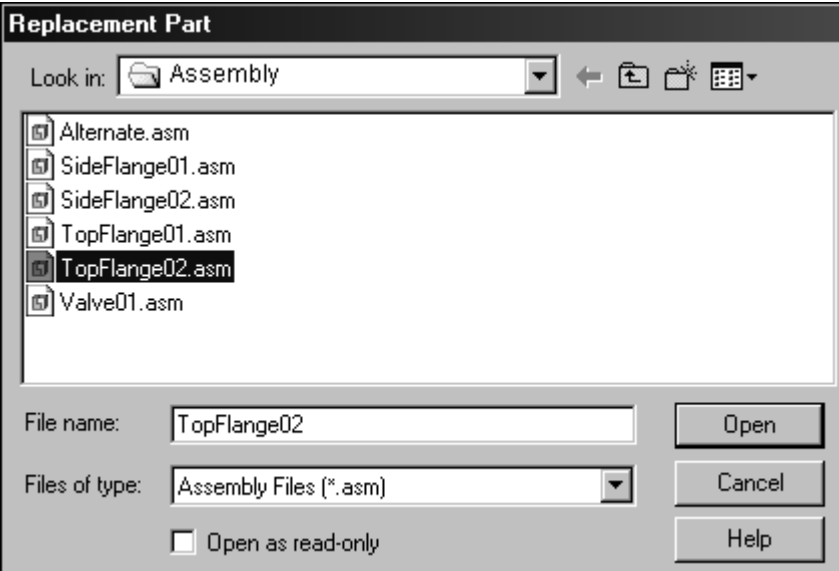

#### **Nota**

Como <sup>a</sup> submontagem de substituição também é uma família de montagens, você deve especificar qual membro da família deseja usar como substituto.

Na caixa de diálogo do membro de montagem, selecione <sup>o</sup> membro chamado 3  $\Box$ parafusos prisioneiros <sup>e</sup> clique em ok.

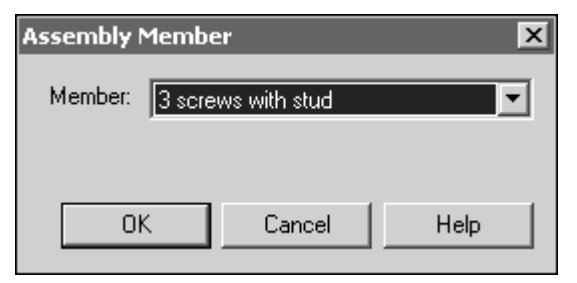

#### **Nota**

Na janela de montagem, observe que <sup>a</sup> submontagem substituta não possui quatro parafusos Phillips. No lugar de um dos parafusos, há um pino que serve para limitar <sup>a</sup> rotação do novo indicador. Observe também no PathFinder da Montagem que <sup>o</sup> nome do membro é adicionado ao nome do arquivo.

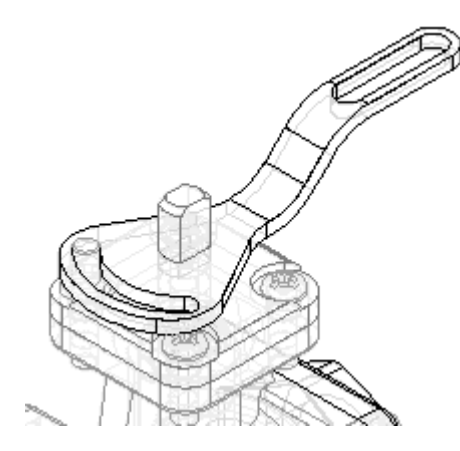

 $\Box$ No PathFinder, clique na aba Montagens Alternativas.

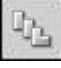

<span id="page-30-0"></span> $\Box$  Na aba montagens alternativas, defina a opção ocorrências sobrescritas.

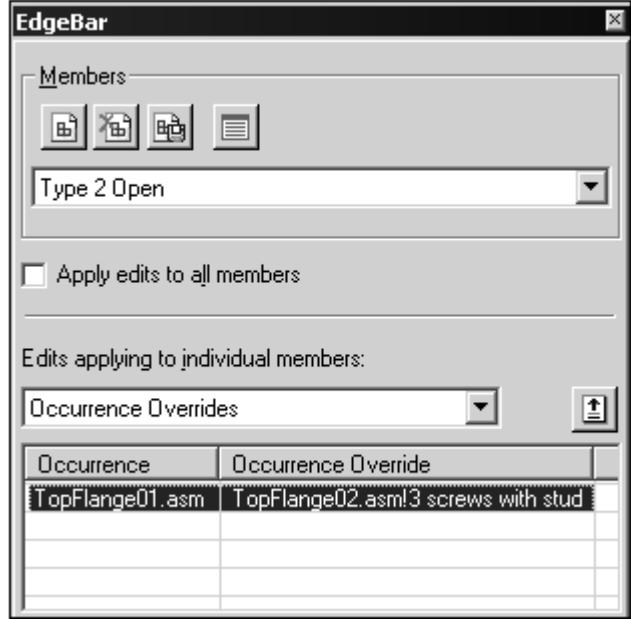

#### **Nota**

Observe que para este membro *TopFlange01.asm* foi sobrescrito por *TopFlange02.asm!3* parafusos prisioneiros.

Ao substituir uma peça ou submontagem, <sup>a</sup> ocorrência original é adicionada à coluna da esquerda na lista de ocorrências sobrescritas <sup>e</sup> <sup>a</sup> ocorrência substituta é adicionada à coluna da direita.

### **Criar um novo membro da família**

Crie outro membro da família, como no exemplo. Para este membro da família, altere <sup>a</sup> posição de *Handle02.par*. Este membro da família ilustrará como é possível excluir relações de uma peça. Excluir relações de uma peça permite que você adicione novas relações que alteram <sup>a</sup> sua posição.

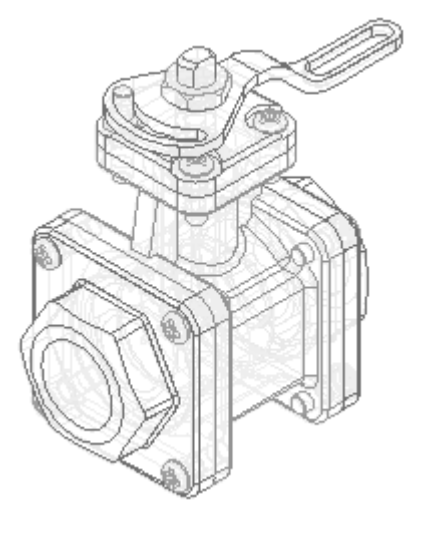

 $\Box$  Na aba Montagens Alternativas, clique no botão Novo.

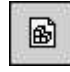

 $\Box$ Na caixa de diálogo Novo Membro, digite: Tipo 3 Aberto Indicador Reverso <sup>e</sup> então clique em OK.

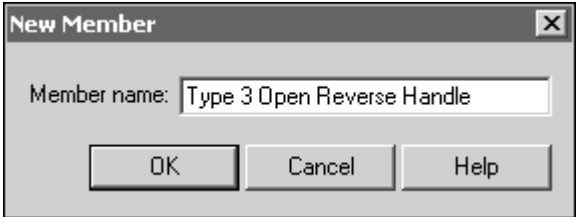

#### **Nota**

O novo membro criado está ativo <sup>e</sup> possui as características do membro Tipo 2 Aberto.

- Na aba Montagens Alternativas, execute as ações <sup>a</sup> seguir, como no exemplo.
- Marque <sup>a</sup> opção relações excluídas.  $\Box$
- $\Box$  Certifique-se de que a opção aplicar modificações a todos os membros esteja desmarcada.

#### **Nota**

Ao excluir relações, você pode excluí-las para todos os membros da família ou apenas para <sup>o</sup> membro ativo. Neste caso, você deseja excluir as relações apenas para <sup>o</sup> membro ativo.

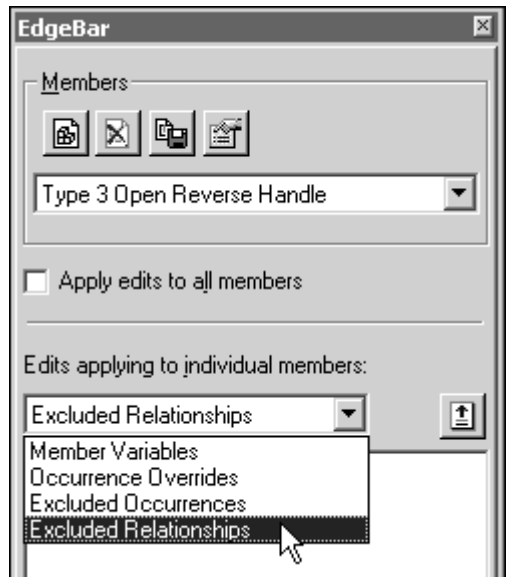

 $\Box$  Clique na aba PathFinder da Montagem.

No painel superior do PathFinder da Montagem, selecione *Handle02.par*, como no exemplo.

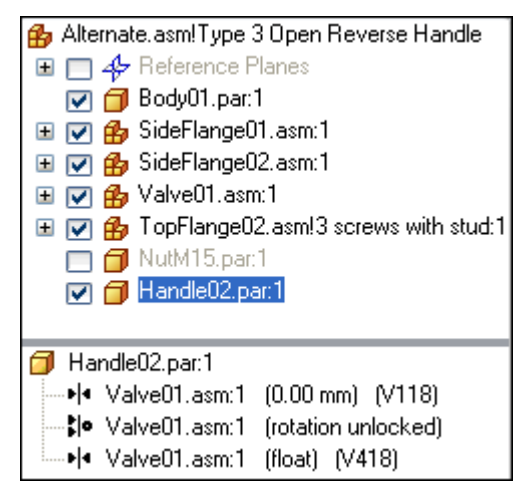

No painel inferior do PathFinder da Montagem, exclua as duas relações mostradas.

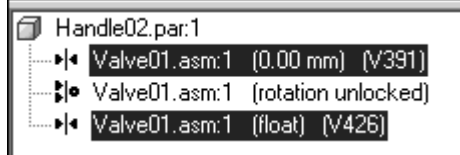

#### **Nota**

Observe que <sup>o</sup> símbolo próximo <sup>a</sup> *Handle02.par* é alterado para indicar que ele não está mais plenamente posicionado.

$$
\begin{array}{c}\n\Box \quad \Box \quad \Box \quad \text{Nu(M15. par:1)} \\
\Box \quad \Box \quad \Box \quad \Box \quad \text{H} \quad \text{and} \quad \text{e02. par:1}\n\end{array}
$$

No PathFinder, clique na aba Montagens Alternativas.  $\Box$ 

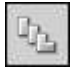

#### **Nota**

Observe que as relações que você excluiu foram adicionadas à lista relações excluídas para <sup>o</sup> membro da família denominado Tipo 3 Aberto Indicador Reverso.

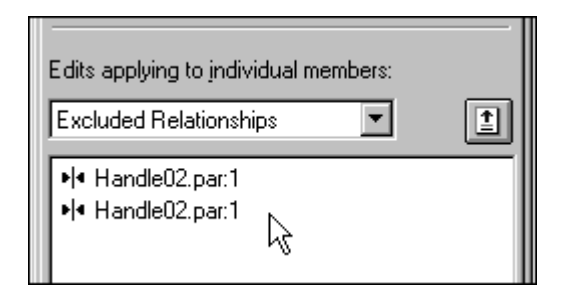

- $\Box$ Clique na aba PathFinder da Montagem.
- No painel superior do PathFinder da Montagem, selecione *Handle02.par*.  $\Box$
- Na barra de comando, clique no botão editar definição.  $\Box$

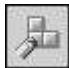

 $\Box$  Estabeleça a relação de acoplamento entre as faces mostradas.

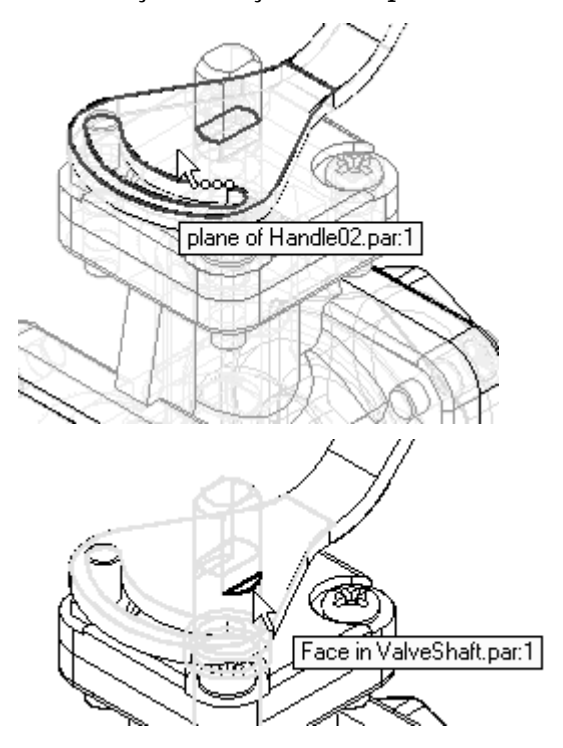

 $\hfill\Box$ <br> <br> O indicador é acoplado ao eixo como no exemplo.

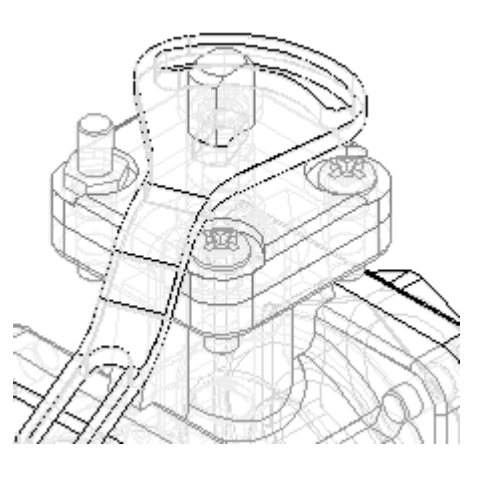

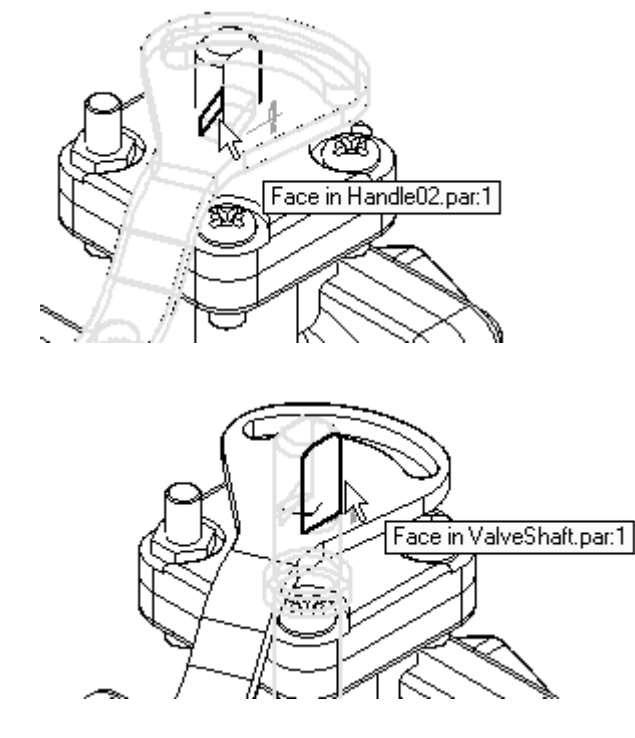

 $\Box$  Continue usando o FlashFit para acoplar as faces mostradas.

Clique no botão deslocamento flutuante.

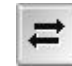

#### **Nota**

Esta configuração permite que as faces possam usar qualquer valor de deslocamento apropriado para satisfazer as outras relações que posicionem as duas peças.

O indicador é totalmente posicionado na montagem.

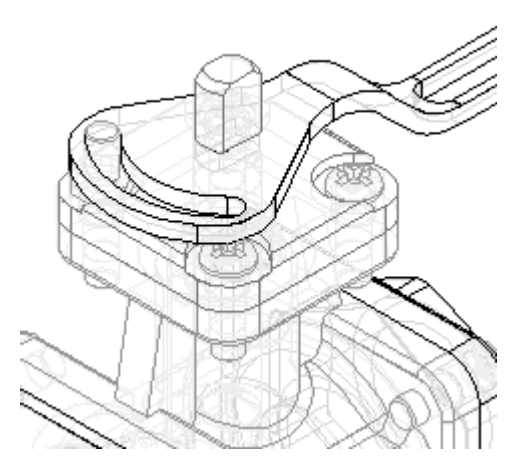

Ajuste <sup>a</sup> montagem <sup>e</sup> salve-a.

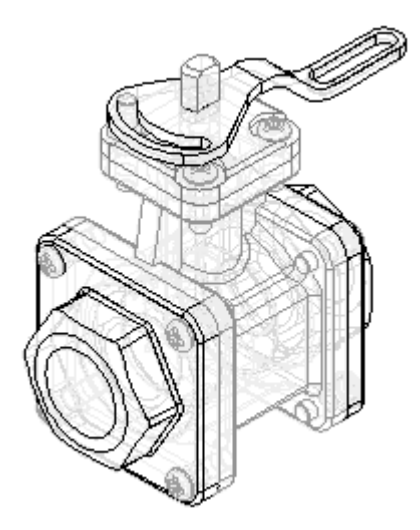

No PathFinder da Montagem, mostre *NutM15.par*.

## **Observe os resultados**

Faça algumas observações sobre as montagens alternativas criadas até agora.

 $\Box$  No PathFinder, clique na aba Montagens Alternativas.

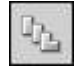

<span id="page-35-0"></span>

<span id="page-36-0"></span> $\Box$  Na aba montagens alternativas, ative o membro chamado Tipo 2 Aberto.

#### **Nota**

Há duas relações na lista de relações excluídas para este membro da família. Estas relações foram adicionadas automaticamente à lista quando você reposicionou <sup>o</sup> indicador para <sup>o</sup> membro denominado Tipo 3 Aberto Indicador Reverso. Quando <sup>a</sup> opção aplicar alterações <sup>a</sup> todos os membros não estiver selecionada, as relações adicionadas para posicionar uma peça para um membro são excluídas automaticamente dos outros membros que contêm <sup>a</sup> mesma peça.

Observe também que para este membro, *NutM15.par* ainda está omitido. Ao alterar <sup>a</sup> exibição da peça para um membro da família, <sup>a</sup> exibição da mesma peça em outros membros da família não é alterada.

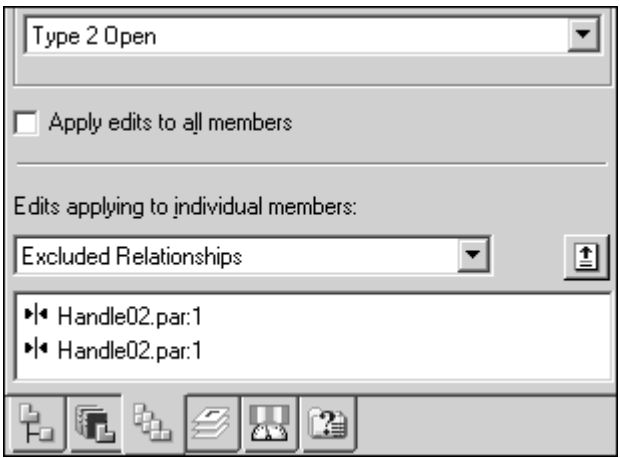

### **Criar <sup>o</sup> membro da família chamado Tipo 3 Aberto Indicador Reverso.**

Crie um novo documento de montagem para <sup>o</sup> membro da família denominado Tipo 3 Aberto Indicador Reverso.

- $\Box$ Na aba montagens alternativas, ative <sup>o</sup> membro chamado Tipo 3 Aberto Indicador Reverso.
- $\Box$  Na aba montagens alternativas, clique no botão salvar membro como.

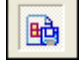

Na caixa de diálogo salvar membro, salve <sup>o</sup> membro ativo (usando <sup>o</sup> nome padrão) na pasta C:\Assembly

Se uma caixa de diálogo for exibida perguntando se você deseja salvar <sup>a</sup> montagem atual primeiro, clique no botão sim.

**Nota**

Lembre-se do nome <sup>e</sup> da localização, porque você abrirá este documento na próxima etapa.

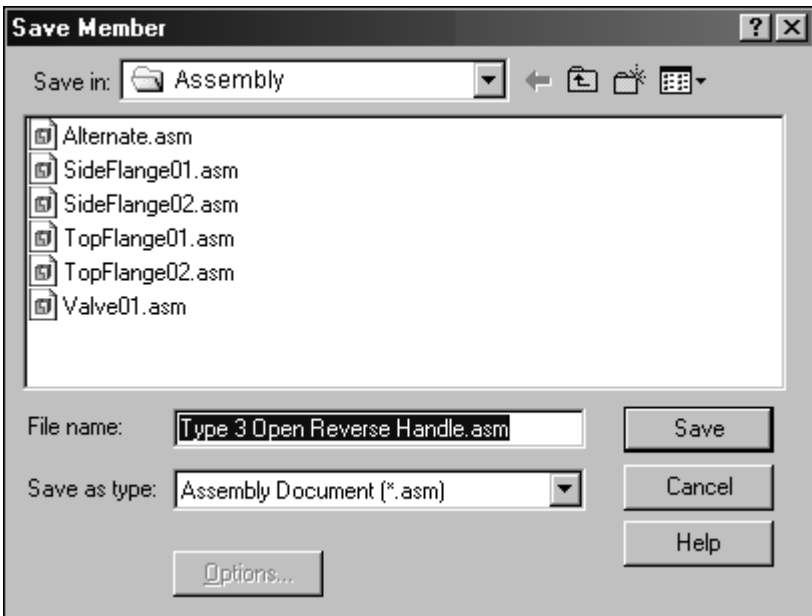

 $\Box$  Clique no botão aplicativos. Clique no botão abrir.

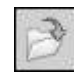

 $\Box$  Na caixa de diálogo abrir arquivo, vá ao local onde você salvou o novo arquivo e abra-o com todas as peças ativas.

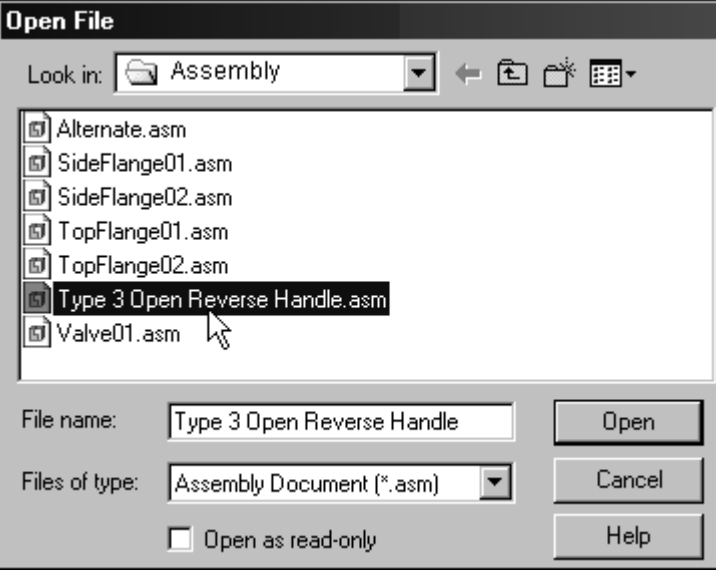

#### **Nota**

Para <sup>a</sup> nova montagem, não há membros de família listados na aba montagem alternativa.

Quando você salva um membro da família como uma montagem separada, ele é salvo como um documento de montagem normal. Salvar membros de família como documentos de montagem separados é útil porque alguns aplicativos de downstream não reconhecem documentos de montagem que foram convertidos em montagens alternativas Por exemplo, <sup>a</sup> opção simplesmente animação permite abrir somente documentos de montagem normal.

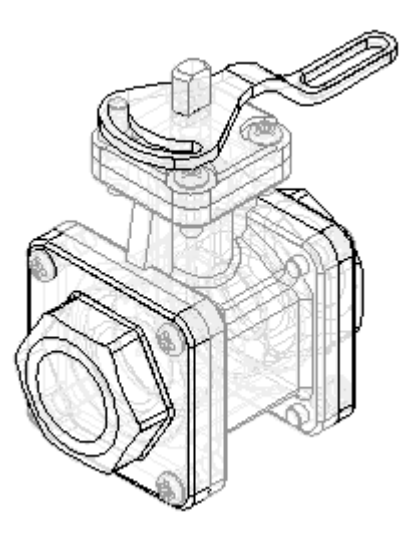

- $\Box$ Salvar <sup>a</sup> montagem.
- $\Box$  Feche e salve ambos os documentos de montagem.

## <span id="page-39-0"></span>**Família de detalhamento de membros de montagem**

Crie um novo documento de detalhamento <sup>e</sup> insira uma vista de desenho de um dos membros da montagem.

- Clique no botão aplicativo. Clique no botão novo.  $\Box$
- Na caixa de diálogo novo, clique em *iso draft.dft* <sup>e</sup> depois em ok.

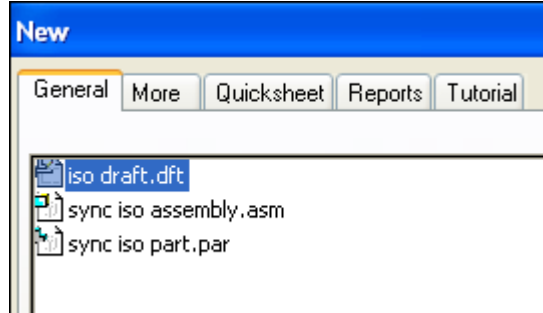

Na barra de ferramentas de vistas de desenho, clique no botão assistente de vista de desenho.

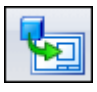

Na caixa de diálogo selecionar modelo, selecione *Alternate.asm* <sup>e</sup> clique em Abrir.

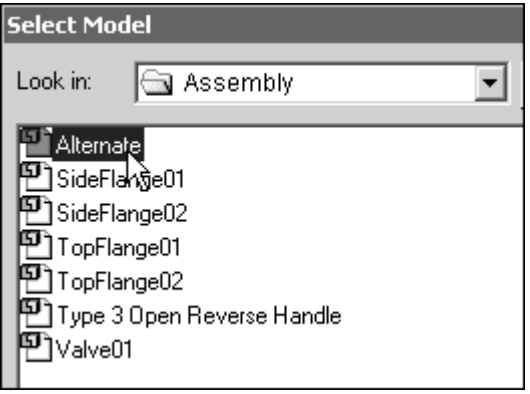

 $\Box$  A página selecionar família de membro de montagem do assistente de vista de desenho é exibida para você especificar qual membro da família deseja. Na lista de membros da família, selecione <sup>a</sup> opção Tipo 3 Aberto Indicador Reverso <sup>e</sup> clique no botão avançar.

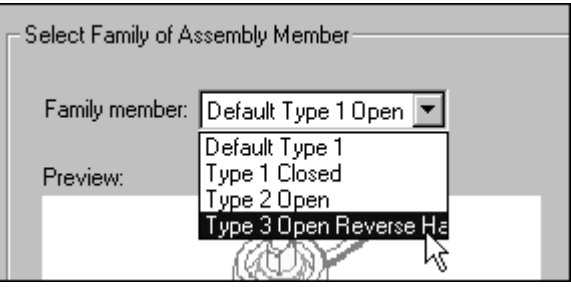

- <span id="page-40-0"></span> $\Box$  Na página de opções de vista de desenho de montagem, clique no botão avançar.
- Na página de orientação de vista de desenho, selecione <sup>a</sup> opção ISO <sup>e</sup> clique em concluir.

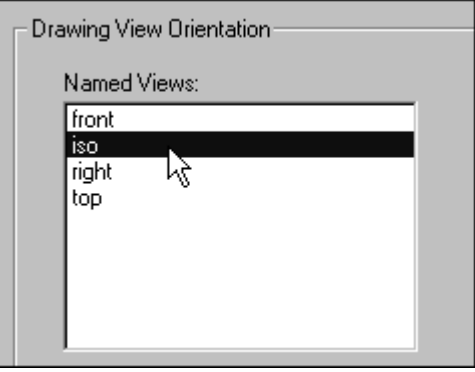

 $\Box$  Posicione a vista de desenho na folha de desenho e clique para posicionar a vista de desenho.

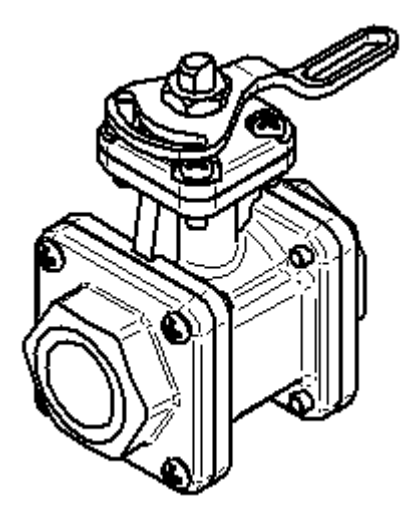

 $\Box$  Salve e feche o documento de detalhamento. Isso conclui a atividade.

### **Resumo da atividade**

Nesta atividade você aprendeu <sup>a</sup> criar uma montagem alternativa. Na montagem alternativa, você aprendeu <sup>a</sup> adicionar novos membros, definir variáveis únicas para membros individuais, excluir ocorrências de membros <sup>e</sup> reaplicar relações de montagem para um membro.